# **日本薬剤師会研修プラットフォーム 利用者操作マニュアル Ver2.0**

### **改訂履歴**

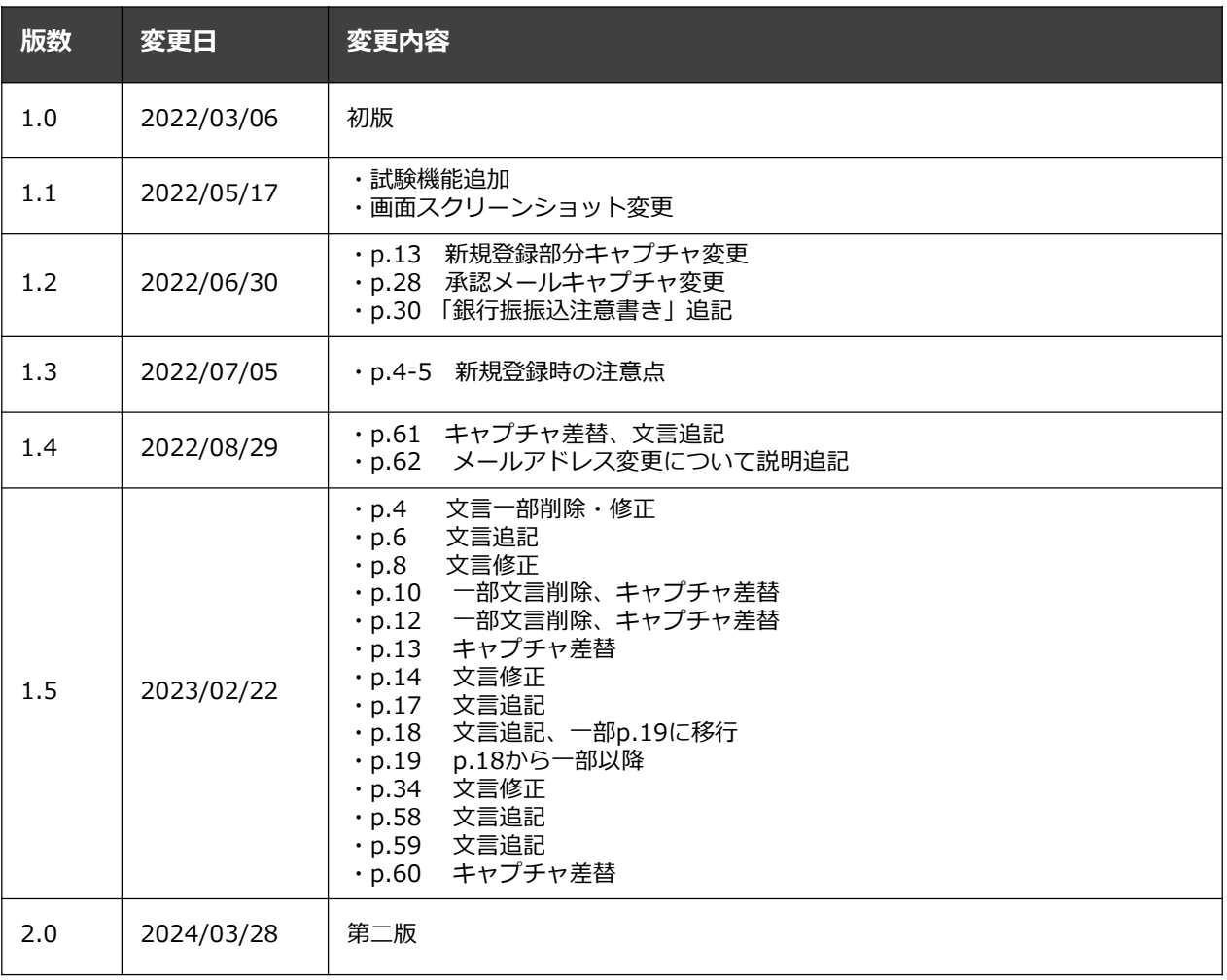

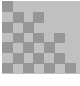

**目次**

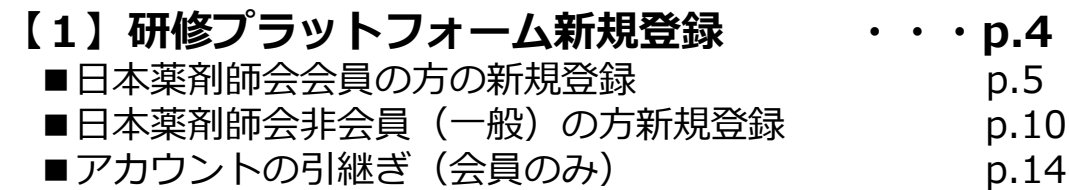

#### **※以下の項目は㈱manaable作成のマニュアルサイトへのURLを ご案内します。**

#### **【2】マニュアルサイトURL ・・・p. 19**

#### **1.研修のお申込み**

- ■研修申込み
- ■申し込んだ研修状況の確認

#### **2.研修プラットフォーム上でお支払い**

- ■個人で支払う場合 <クレジットカード、コンビニ払い、銀行振込> ■お支払い状況の確認
- **3.研修の受講**
	- ■研修を受講する <ライブ配信研修、オンデマンド研修、会場研修> ■講義資料のダウンロード:
- **4.アンケート・課題**

■アンケート・課題の回答

- **5.試験の受験**
	- ■試験の受験
- **6.研修の修了状況**
- ■修了証
- **7.マイアカウント**
	- ■基本情報変更
	- ■パスワード・メールアドレスの変更
	- ■サービス利用を停止する方法:

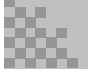

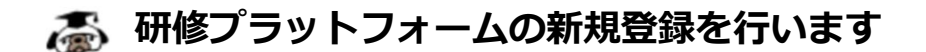

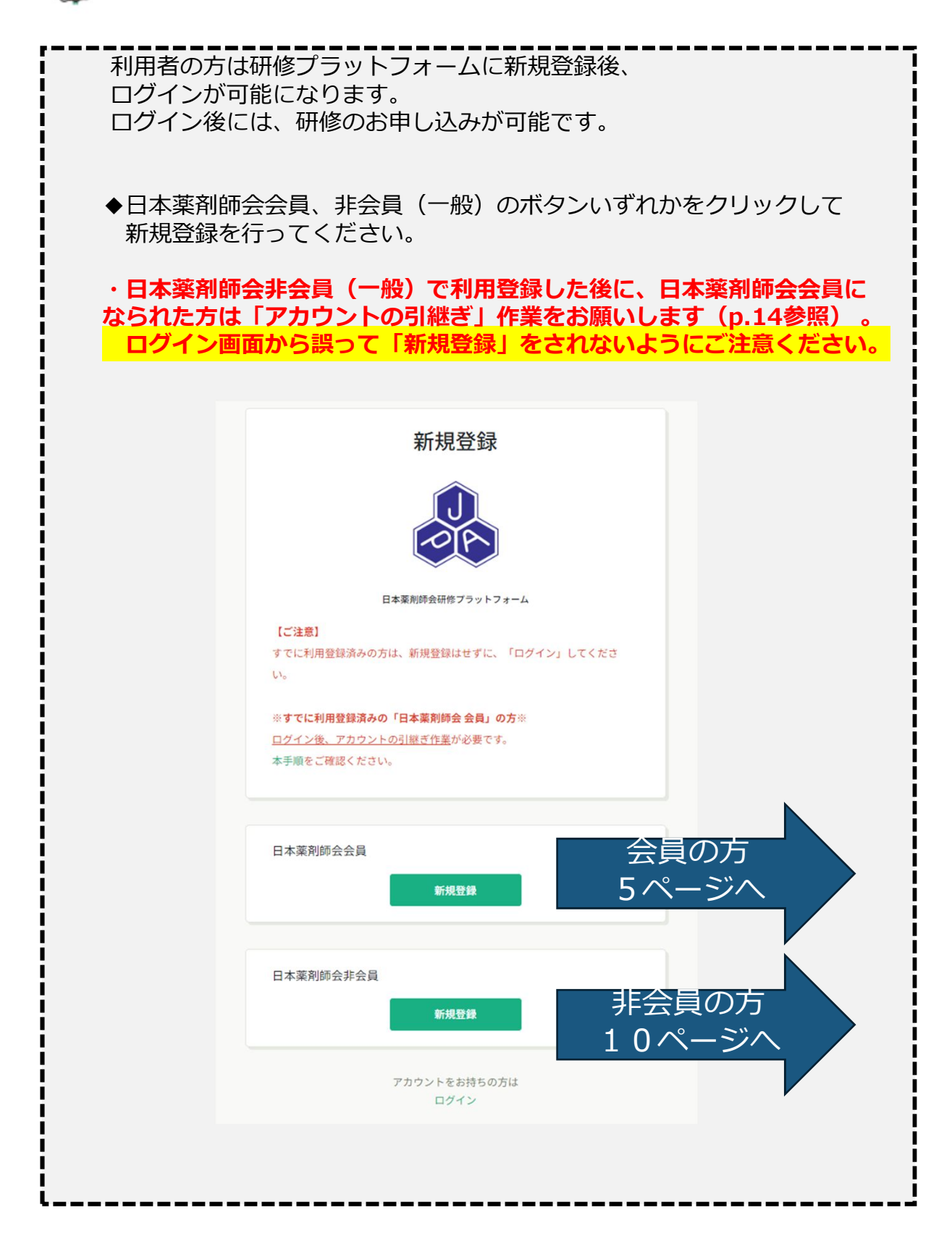

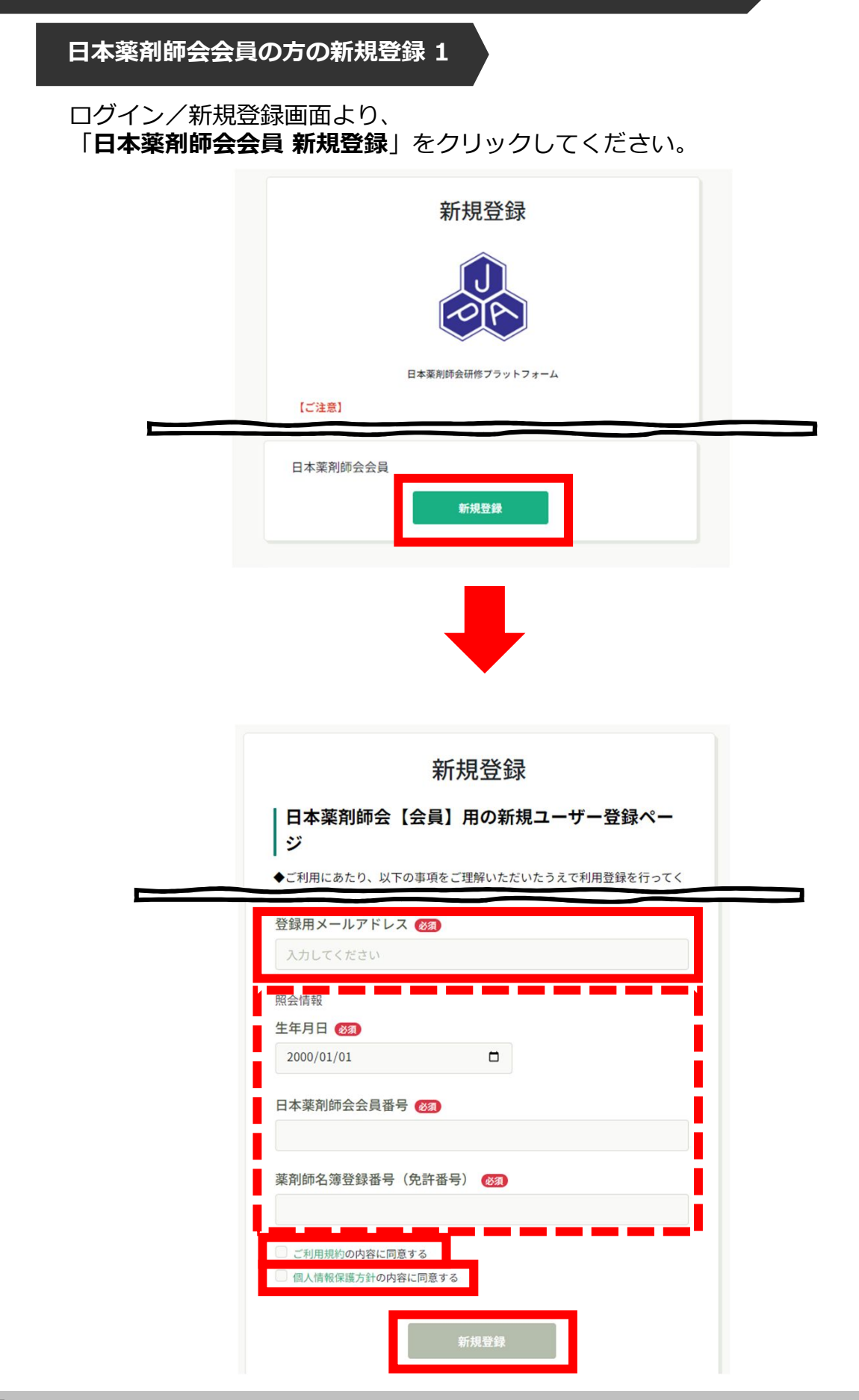

#### **日本薬剤師会会員の方の新規登録 2**

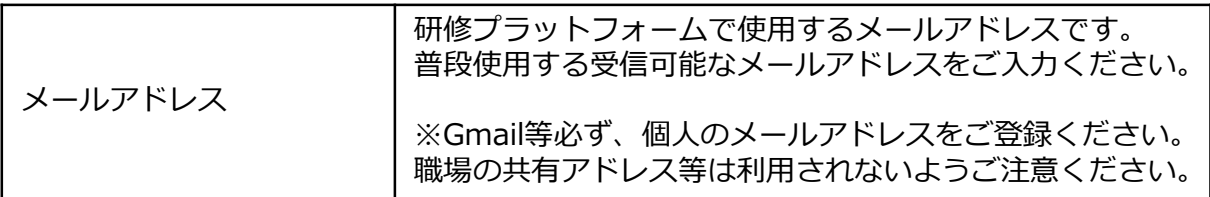

#### **【照合情報】**

日本薬剤師会会員システムに登録している下記情報をご入力ください。

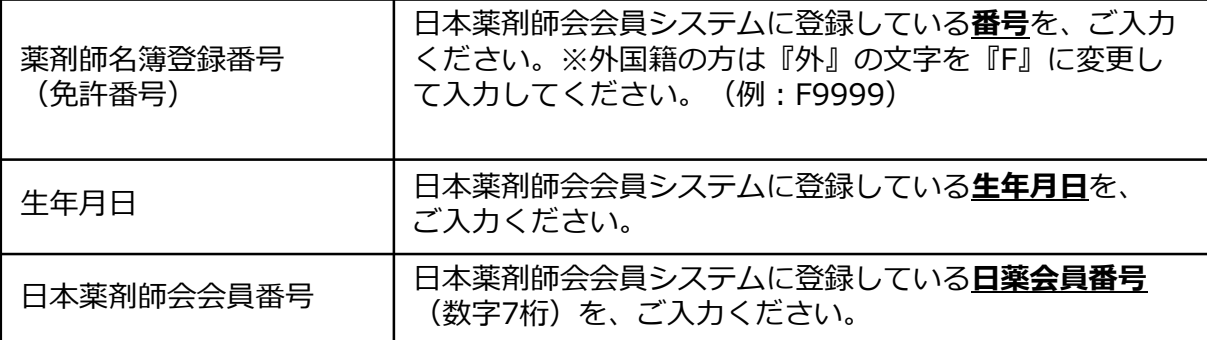

メールアドレスの入力が完了したら、ご利用規約と個人情報保護方針に チェックを入れていただき、「**新規登録**」を選択します。

下記画面が表示されたら、メールの配信が完了です。

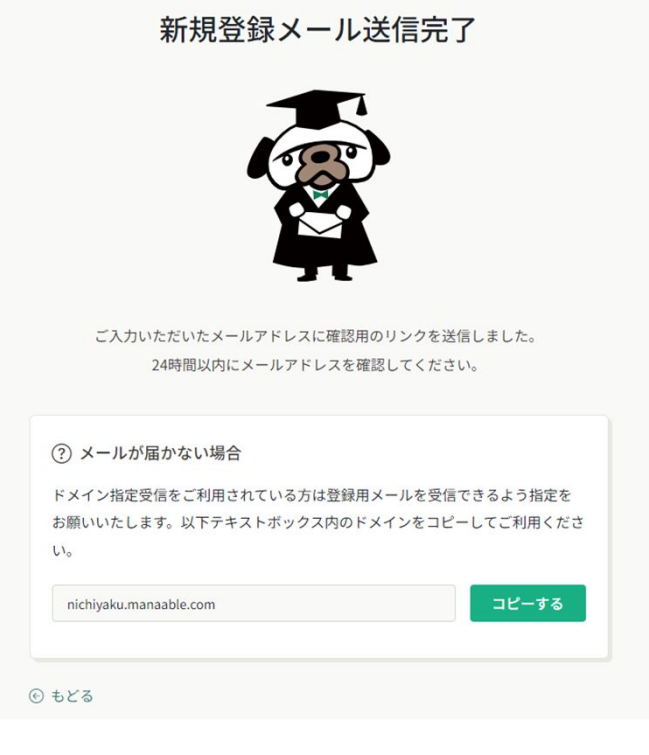

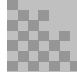

#### **日本薬剤師会会員の方の新規登録 3**

#### **※メールアドレスに関するご注意※**

登録したメールアドレスは、今後、ログインの際にも利用します。 メールアドレス登録後、24時間以内にユーザー情報の登録を完了してください。 誤ってしまった場合、過ぎてしまった場合は、最初からやり直してください。

・既にご登録のあるメールアドレスは登録できません。

・Gmail等必ず、個人のメールアドレスをご登録ください。 職場の共有アドレス等は利用されないようご注意ください。

・携帯メールで登録される方は、迷惑メールの設定から 「manaable.com」を受信できるようにしておいてください。

なお、auの携帯アドレス (×××@ezweb.ne.jp/ ×××@au.com) は 設定を解除してもなお、メールが不達となるケース多発しているため、 登録はおやめいただき、Gmail等をご利用ください。

#### **【メールが届かない場合】**

・システムから送信されたメールが、 迷惑メールフォルダに入ってしまうケースもあるようです。

・迷惑メールフォルダを確認しても見当たらない場合は、 メールアドレスを誤って入力された可能性があります。 その場合は最初からやり直してください。

・メール到着までに時間がかかる場合があります。 数分後に再度受信してみてください。

・携帯メールの場合は、迷惑メール設定の確認をお願いします。

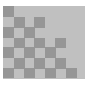

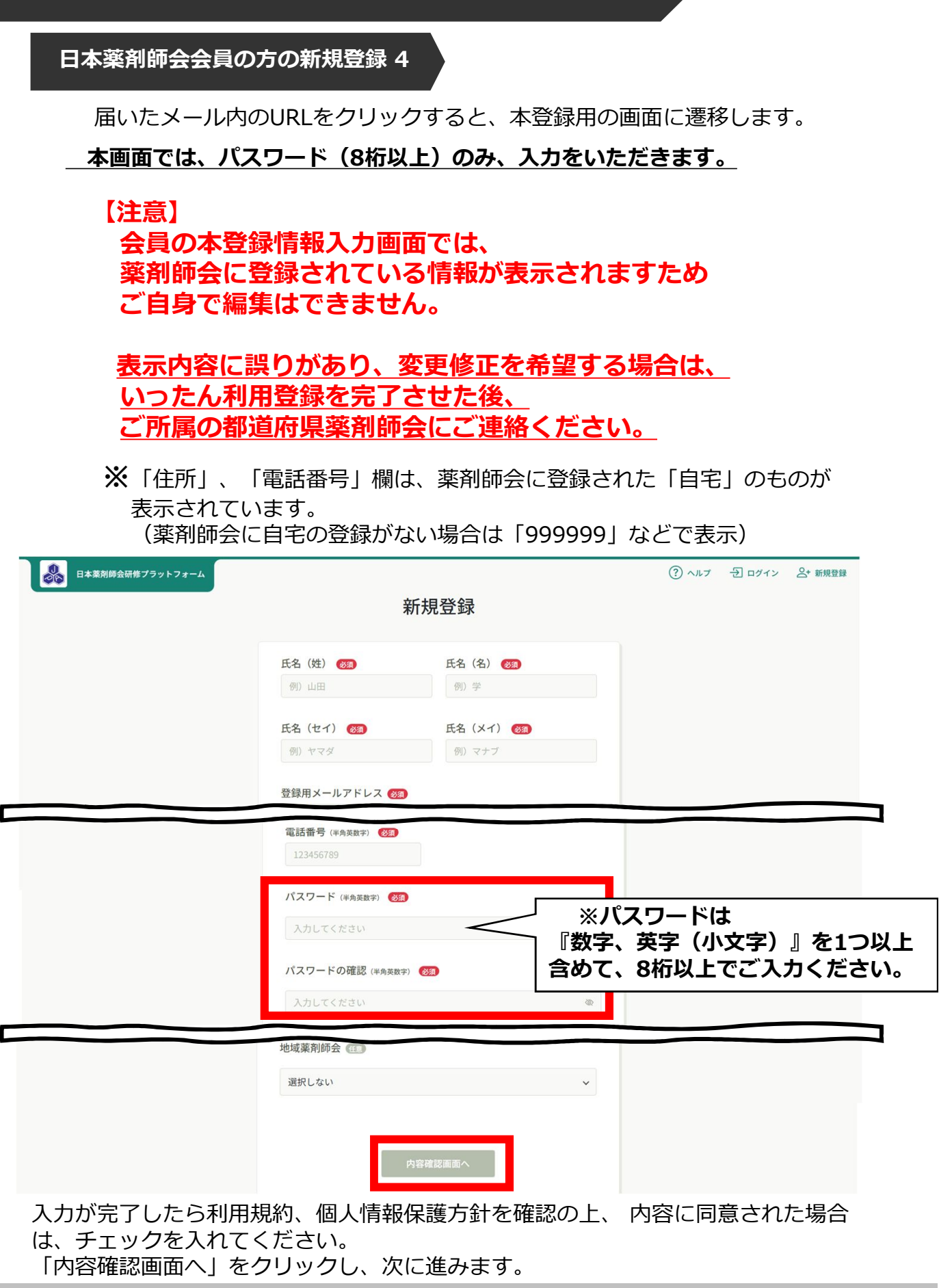

#### **日本薬剤師会会員の方の新規登録 5**

表示されている内容をご確認のうえ、 「**登録する**」ボタンをクリックしてください。 誤りがある場合は、「修正する」をクリックし内容を修正してください。

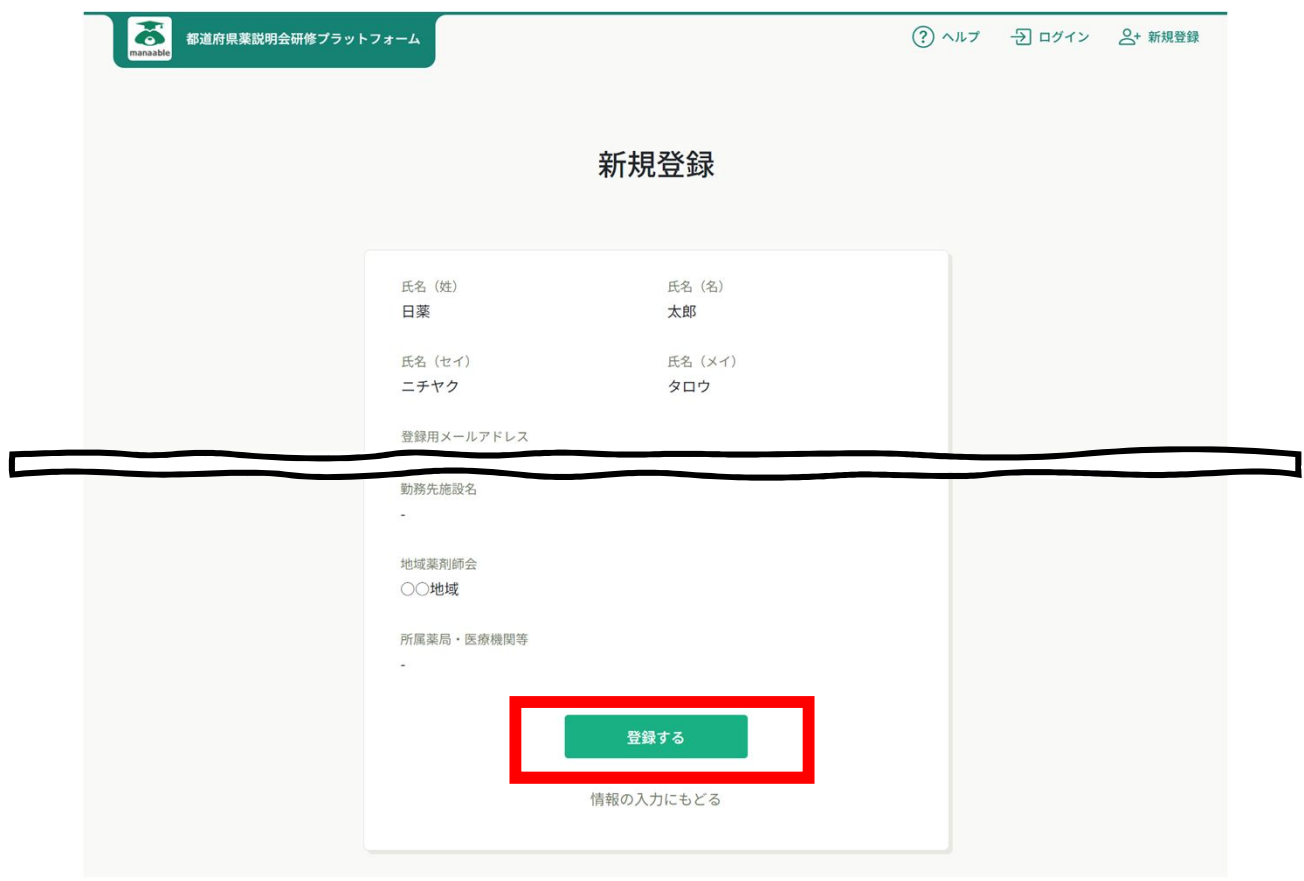

下記画面が表示されたら、研修プラットフォームの利用登録が完了です。 「**ログインページへ戻る**」をクリックしてください。

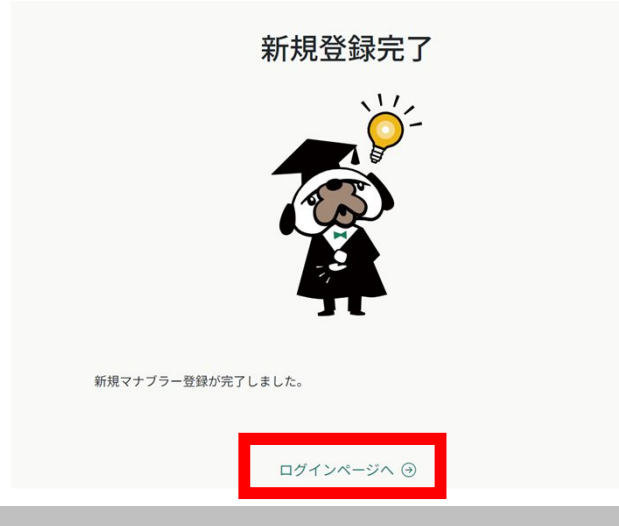

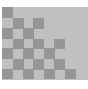

**日本薬剤師会非会員(一般)の方の新規登録 1**

本登録用の画面URLをお送りしますので、 受信可能なメールアドレスをご入力ください。

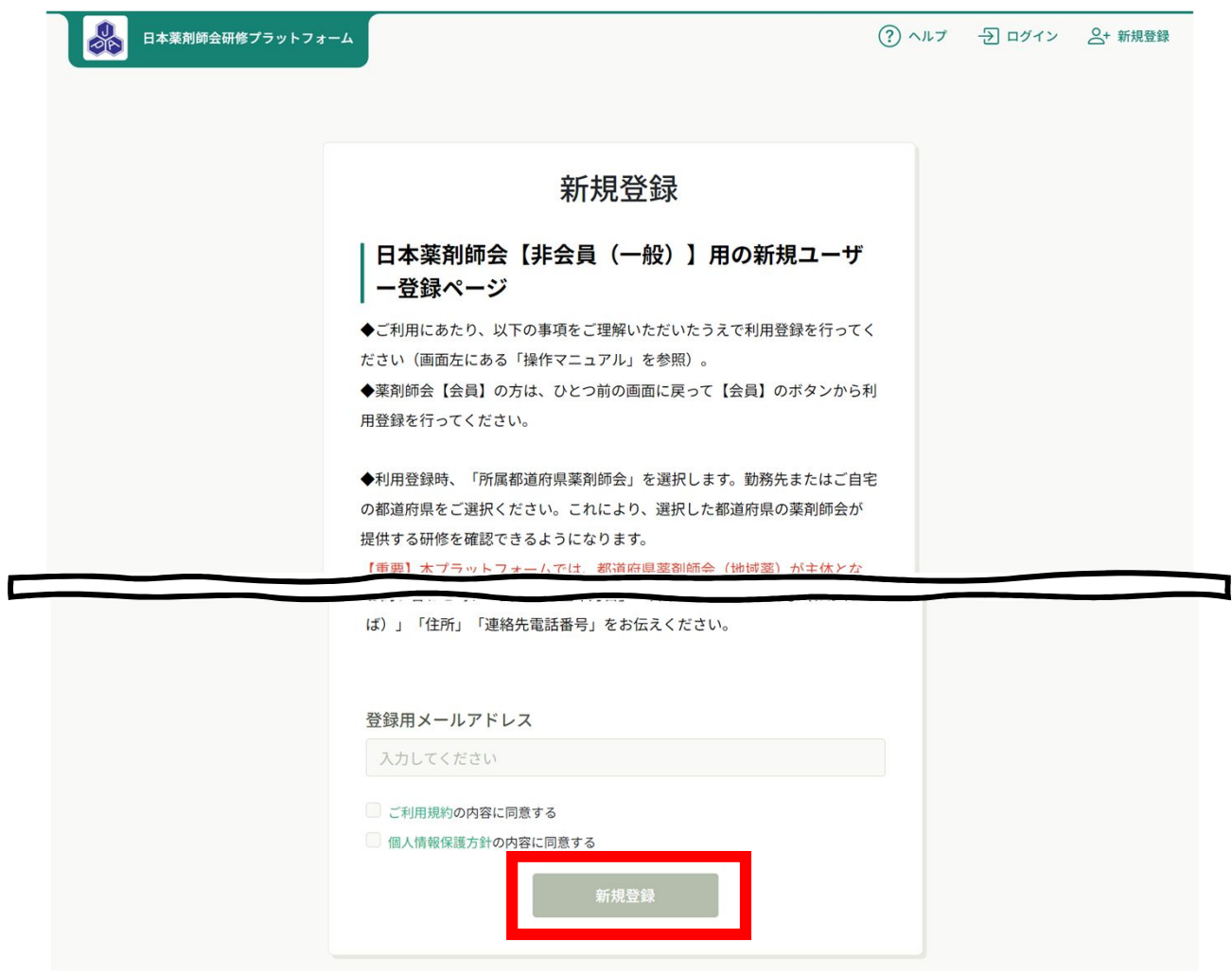

メールアドレスの入力が完了したら、ご利用規約と個人情報保護方針に チェックを入れていただき、「**新規登録**」を選択します。

送信完了ページが表示されたら、メールの配信が完了です。

#### **日本薬剤師会非会員(一般)の方の新規登録 2**

#### **※メールアドレスに関するご注意※**

登録したメールアドレスは、今後、ログインの際にも利用します。 メールアドレス登録後、24時間以内にユーザー情報の登録を完了してください。 誤ってしまった場合、過ぎてしまった場合は、最初からやり直してください。

- ・既にご登録のあるメールアドレスは登録できません。
- ・Gmail等必ず、個人のメールアドレスをご登録ください。 職場の共有アドレス等は利用されないようご注意ください。
- ・携帯メールで登録される方は、迷惑メールの設定から 「manaable.com」を受信できるようにしておいてください。

なお、**auの携帯アドレス**(×××@ezweb.ne.jp/ ×××@au.com)は 設定を解除してもなお、メールが不達となるケース多発しているため、 登録はおやめいただき、Gmail等をご利用ください。

#### **【メールが届かない場合】**

- ・システムから送信されたメールが、 迷惑メールフォルダに入ってしまうケースもあるようです。
- ・迷惑メールフォルダを確認しても見当たらない場合は、 メールアドレスを誤って入力された可能性があります。 その場合は最初からやり直してください。
- ・メール到着までに時間がかかる場合があります。 数分後に再度受信してみてください。

・携帯メールの場合は、迷惑メール設定の確認をお願いします。

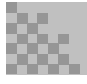

#### **日本薬剤師会非会員(一般)の方の新規登録 3**

届いたメール内のURLをクリックすると、本登録用の画面に遷移します。 必須箇所のご入力をお願いします。

**※下記3点の項目は登録時の情報から変更できません。 誤りがないように慎重に入力してください。**

- **・氏名のうち「名」のみ**
- **・生年月日**
- **・薬剤師名簿登録番号(免許番号)**

**※「所属都道府県薬剤師会」「地域薬剤師会」の選択が必須です。 勤務先またはご自宅の「都道府県」及び「地域」をご選択ください。**

これにより、選択した都道府県の薬剤師会が提供する研修を確認できるように なります。

【重要】本プラットフォームでは、都道府県薬剤師会(地域薬)が主体となり、 研修が提供されます。都道府県薬剤師会によっては本プラットフォーム で研修が提供されない場合もあります。詳細は都道府県薬剤師会に お尋ねください。

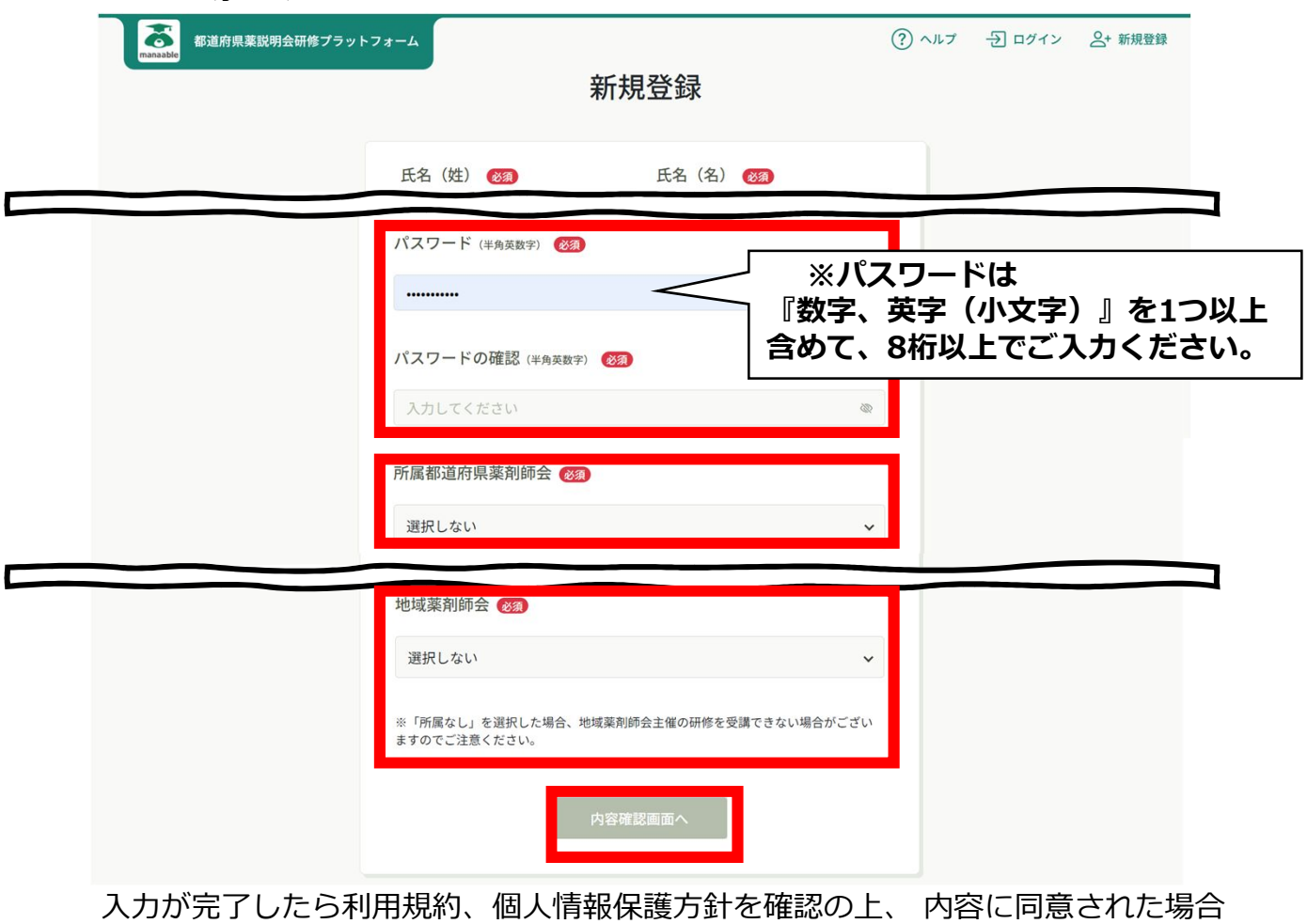

は、チェックを入れてください。

「内容確認画面へ」をクリックし、次に進みます。

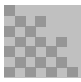

#### 日本薬剤師会非会員 (一般) の方の新規登録 4

入力内容をご確認いただき、間違いがなければ、 「**登録する**」ボタンをクリックしてください。 誤りがある場合は、「情報の入力にもどる」をクリックし 内容を修正してください。

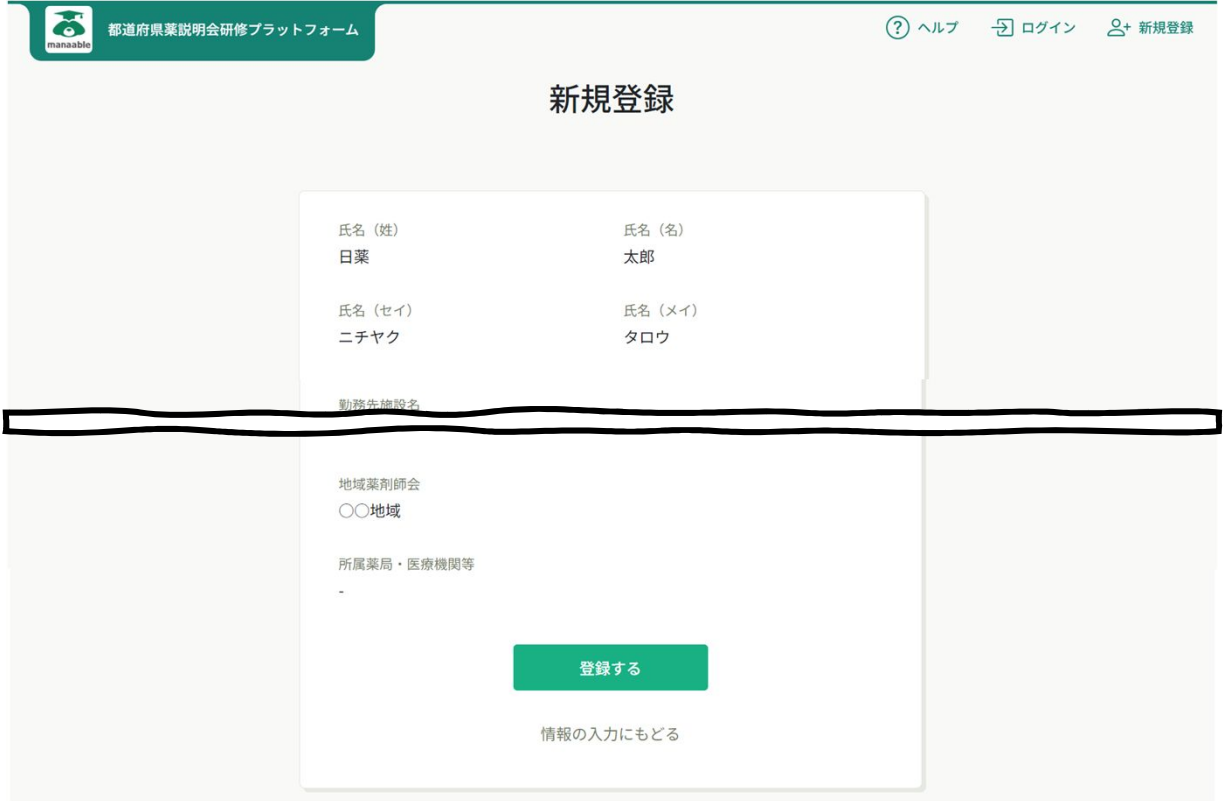

#### 下記画面が表示されたら、研修プラットフォームの利用登録が完了です。 「**ログインページへ戻る**」をクリックしてください。

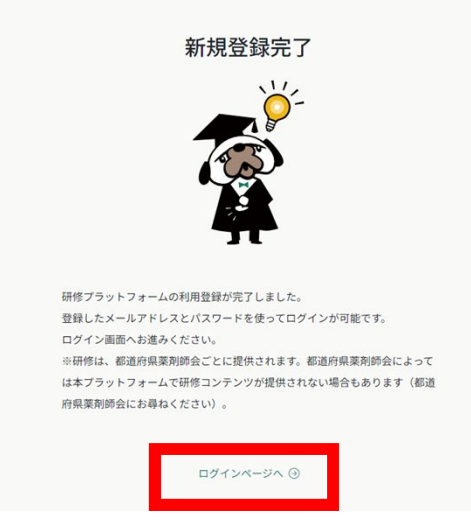

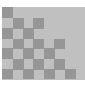

**アカウントの引継ぎ(会員の方のみ) 1**

**日本薬剤師会非会員(一般)**で利用登録した後に**日本薬剤師会会員**に なられた方は**「アカウントの引継ぎ」**作業をお願いします。 ログイン画面から誤って「新規登録」をされないようにご注意ください。

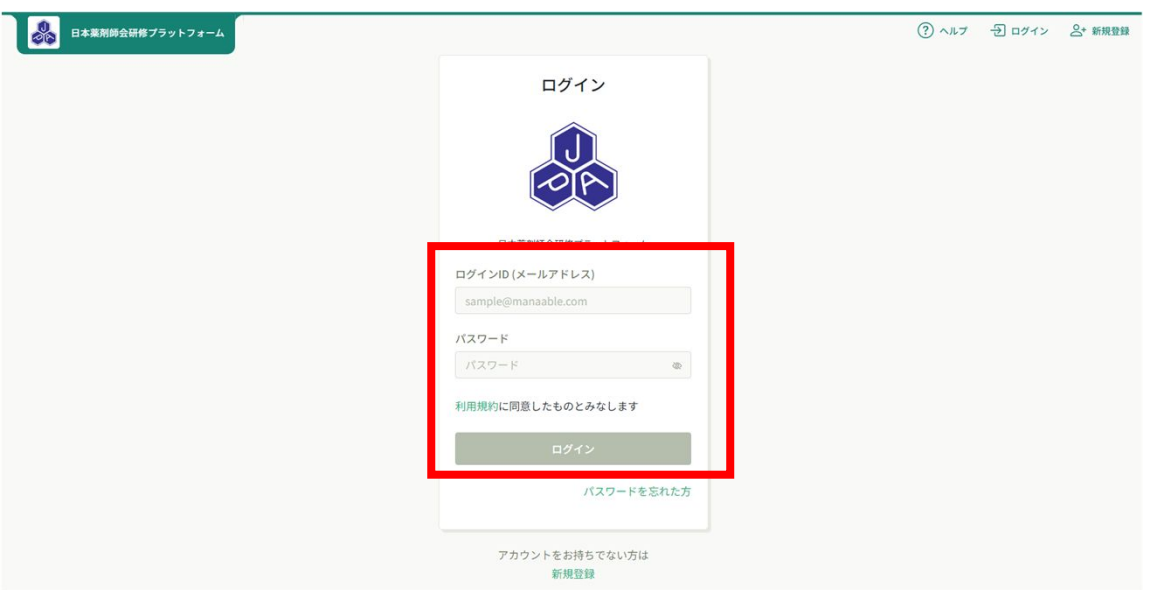

#### 下記トップページが表示されましたら、 研修プラットフォームにログイン完了です。

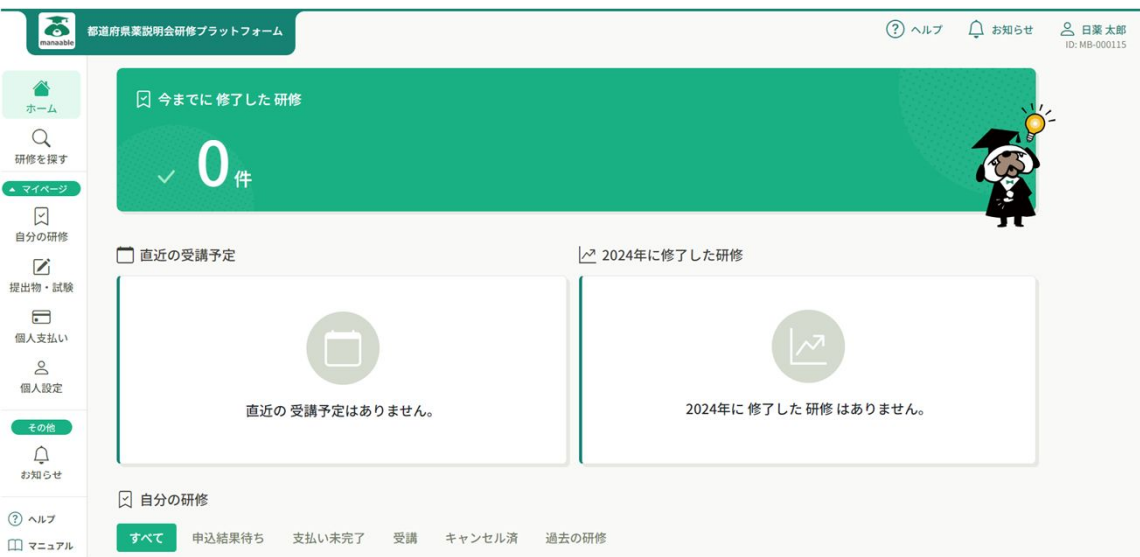

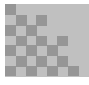

#### **アカウントの引継ぎ(会員の方のみ) 2**

右上の「 2 ○○ ○○ (お名前) 」を選択し「個人設定」または、 左の「個人設定」を箇所をクリックしてください。

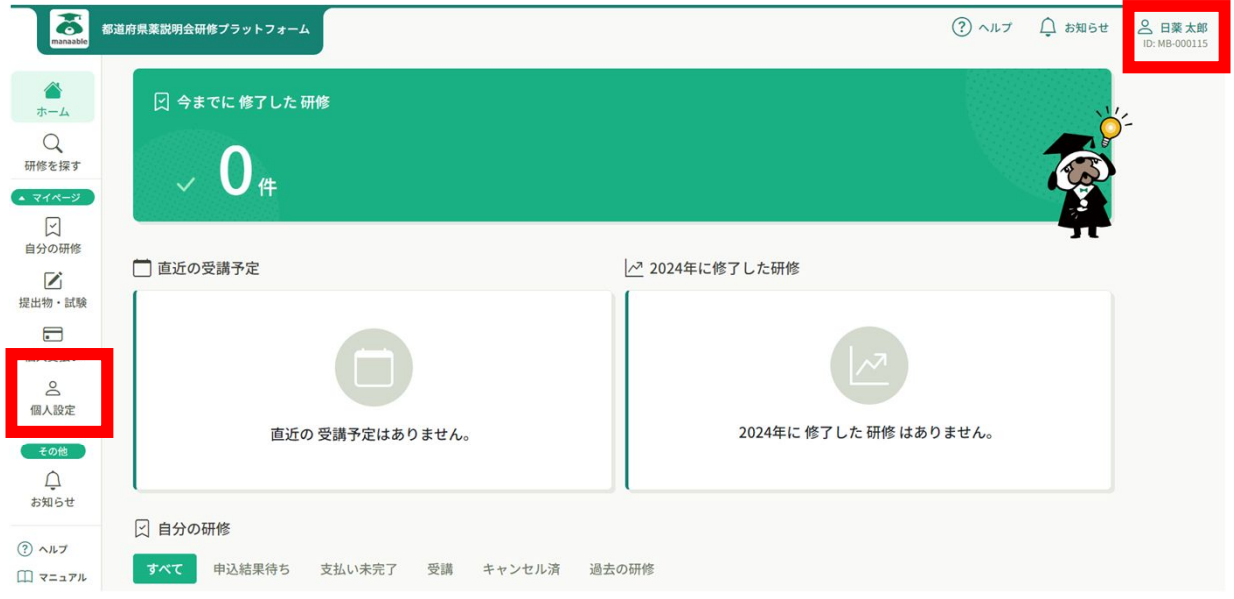

個人設定の画面が表示されたら、自身の情報が表示されますので、 ご確認いただき、一番下の日本薬剤師会会員情報の欄が「日本薬剤師 会非会員」になっているのを確認しましたら、「**変更申請**」をクリッ クしてください。

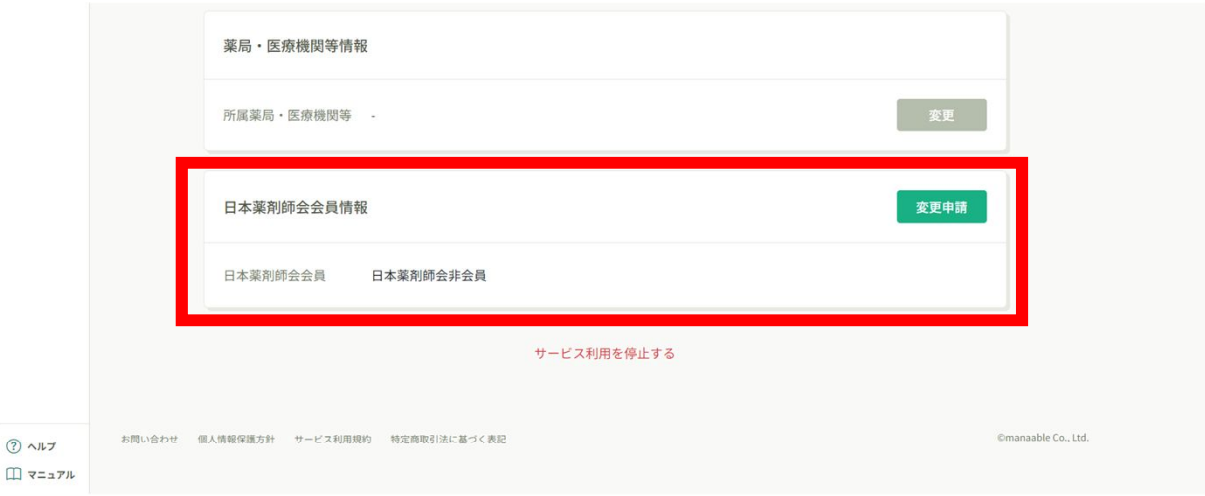

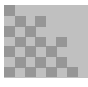

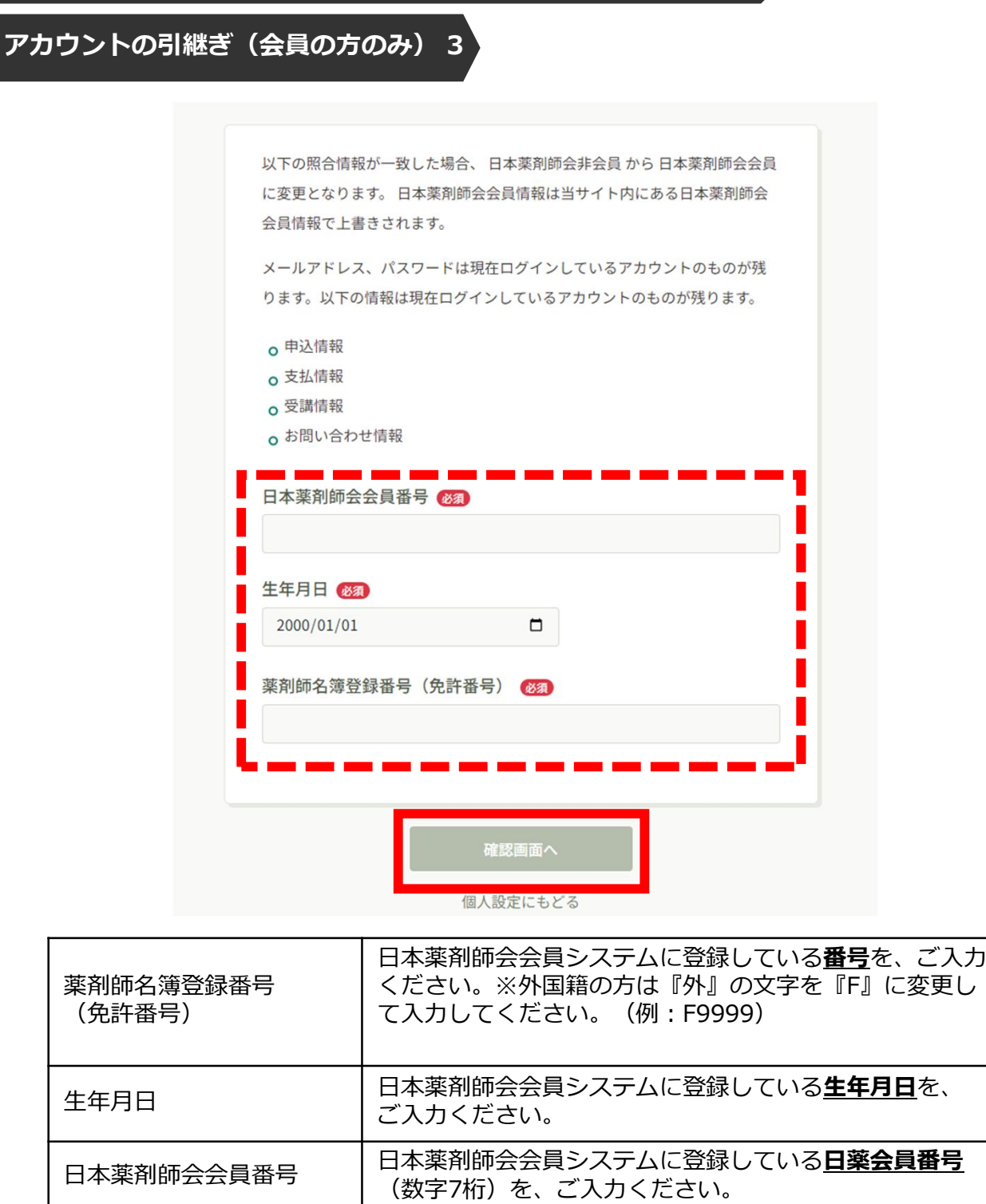

### ※照合情報を入力後、エラーが発生する場合は、 所属する都道府県薬へお問い合わせください。

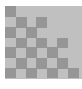

#### **アカウントの引継ぎ(会員の方のみ) 4**

表示されている内容をご確認のうえ、「**照合する**」ボタンをクリックしてください。

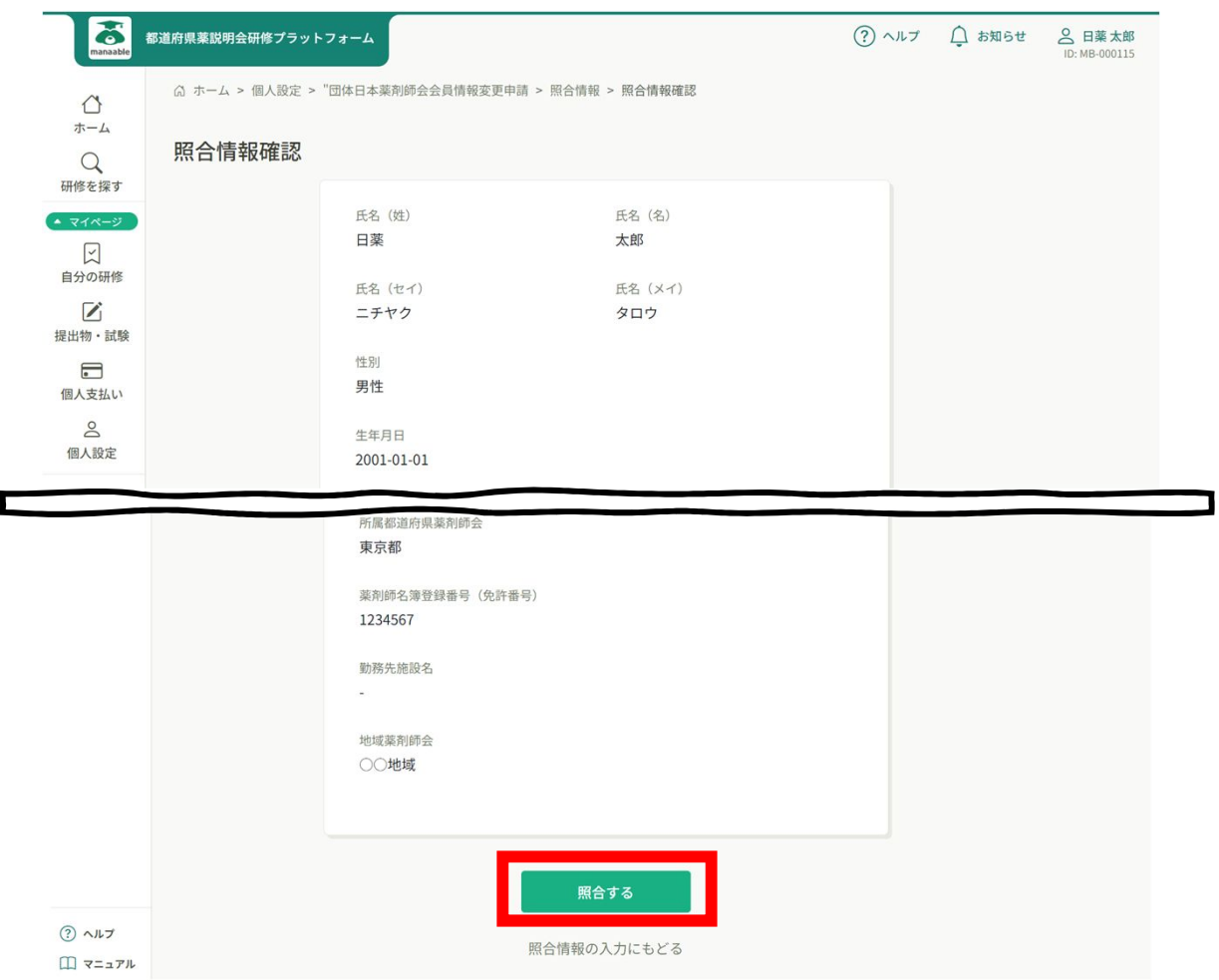

#### **【注意】会員の本登録情報入力画面では、 薬剤師会に登録されている情報が表示されますため ご自身で編集はできません。**

※「住所」、「電話番号」欄は、薬剤師会に登録された「自宅」のものが 表示されています。

(薬剤師会に自宅の登録がない場合は「999999」などで表示)

**表示内容に誤りがあり、変更修正を希望する場合は、 いったん利用登録を完了させた後、 ご所属の都道府県薬剤師会にご連絡ください。**

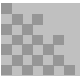

#### **アカウントの引継ぎ(会員の方のみ) 5**

画面に下記のご難愛が表示されたら、研修プラットフォームの利用登録が 完了です。

「登録利用者情報へ戻る」をクリックしてください。

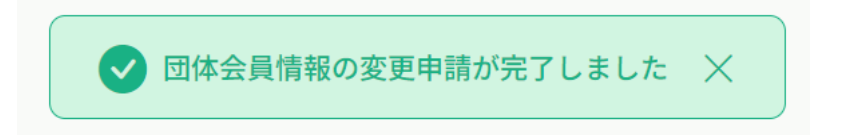

自身の情報が再度表示されますので、ご確認いただき、 「日本薬剤師会会員」が「**会員**」となっていることをご確認ください。

会員となっていたら、引継ぎ完了です。 **今までのメールアドレスとパスワード**でご利用いただけます。

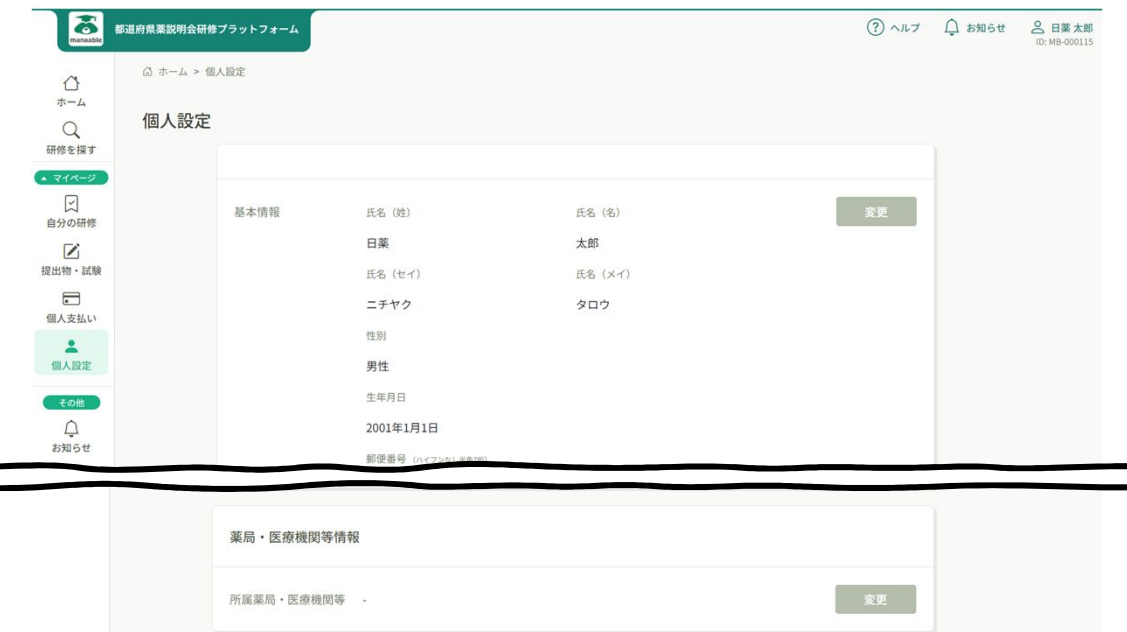

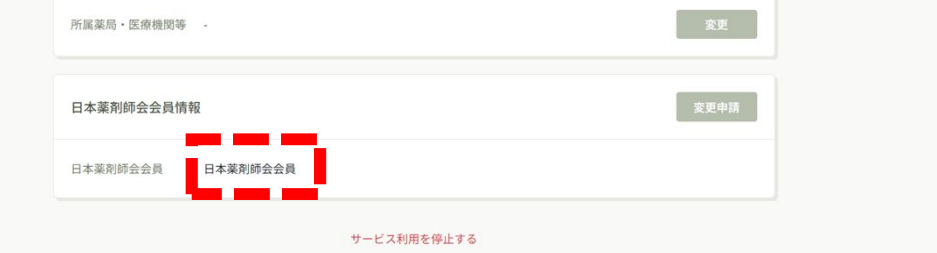

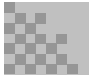

 $\sim$ 

### **【2】マニュアルサイトURL**

**利用登録後の研修受講方法などの詳細は、 ㈱manaable作成のマニュアルサイトを参照してください。 URLをクリックすると詳細ページへ遷移します。**

なお、マニュアルサイト中に (個人) と (チーム) の2つに分 かれている場合がありますが、**(個人)**の項目をご確認ください。 研修プラットフォームでは(チーム)の機能を利用していません。

#### **1.研修のお申込み**

■研修申込み:https://help.manaable.com/apply/individual/ ■申し込んだ研修状況の確認:https://help.manaable.com/apply/confirmation/

#### **2.研修プラットフォーム上でお支払い**

■個人で支払う場合:https://help.manaable.com/payment/individual/ <支払い方法(GMO経由) > クレジットカードの場合:https://help.manaable.com/payment/credit/ コンビニ払いの場合:https://help.manaable.com/payment/cvs/ 銀行振込の場合:https://help.manaable.com/payment/virtualaccount/

■お支払い状況の確認(申し込んだ研修状況の確認):

https://help.manaable.com/apply/confirmation/

#### **3.研修の受講**

■研修を受講する:https://help.manaable.com/attend/

<研修の開催方法>

ライブ配信研修:https://help.manaable.com/attend/live/ オンデマンド研修:https://help.manaable.com/attend/ondemand/ 会場研修:https://help.manaable.com/attend/venue/

■講義資料のダウンロード:

https://help.manaable.com/attend/faq/page\_581.html

### **【2】マニュアルサイトURL**

#### **4.アンケート・課題**

■アンケート・課題の回答:

https://help.manaable.com/submission/questionnairetask/

#### **5.試験の受験**

■試験の受験: https://help.manaable.com/submission/exam/

#### **6.研修の修了状況**

■修了証: https://help.manaable.com/attend/completion/

#### **7.マイアカウント**

- ■基本情報変更: https://help.manaable.com/settings/mypage\_change/
- ■パスワード・メールアドレスの変更:

https://help.manaable.com/settings/change/

#### ■サービス利用を停止する方法:

https://help.manaable.com/settings/withdrawal/

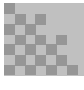